## **Overview**

This guide is designed as a reference for installing the AirWave Wireless Management Suite (AWMS) using the CentOS software bundled with the .iso disc image. **If you are installing AWMS on a VMware server**, please consult Appendix H of the AWMS User Guide for important installation instructions. **If you are installing AWMS on a Red Hat Enterprise Linux server**, please reference the knowledge base article in the support section of [www.airwave.com,](http://www.airwave.com/) or contact AirWave support at [support@airwave.com](mailto:support@airwave.com) or 1-866-WiFi-AMP.

# **Pre-Installation Checklist**

Use this check list to ensure installation goes smoothly

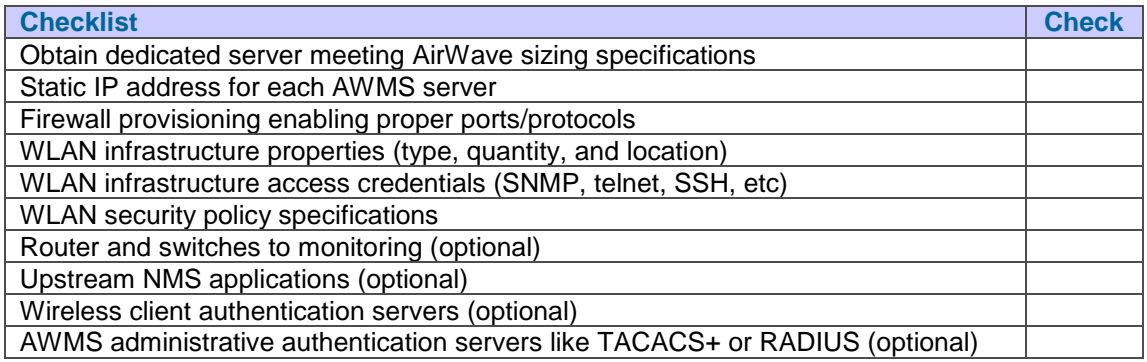

# **Creating AWMS Installation CD from .iso Disc Image**

There is a variety of software tools that can be used to create an installation CD from the AirWave Management Platform Installation CD .iso disc image. AirWave recommends using a free tool called *burnatonce*. *NOTE: The CD burning software included with Windows XP does not currently support the ability to create a CD from an .iso disc image.*

- 1. Download and save the AirWave Wireless Management Suite Installation CD .iso disc image.
- 2. Download and install *burnatonce* from http://www.burnatonce.net/downloads/ (*NOTE: Windows 95/ME users will need to download and install an additional ASPI layer.)*
- 3. Insert a blank CD-R into the CD-R drive.
- 4. Right-click on the AWMS Installation CD .iso disc image file and select "burnatonce". When the *burnatonce* program opens, click the Write button. If *burnatonce* has not automatically associated to the .iso disc image, run *burnatonce* manually and select the AMP install image from the **Load** menu.

For help with CD burning software other than *burnatonce*, please refer to the user guide for that product and reference the option to create a CD from .iso disc image. With **Nero**, for instance, this option may be found under **File -> Burn Image** or **Recorder -> Burn Image**.

## **Server Requirements**

AWMS runs on a dedicated system and is compatible with most standard PC or rack-mount server hardware. The AWMS Installation CD will format the hard disk, install the CentOS operating system, and install the AWMS software.

Please refer to the AWMS Sizing Guide for minimum hardware requirements or contact AirWave support (1-866-WiFi-AMP or [support@airwave.com\)](mailto:support@airwave.com). Installation on virtual machines may suffer from poor performance due to a current incompatibility with the operating system kernel. The hardware must support Red Hat Enterprise 5.0.

# **Installing AirWave Wireless Management Suite**

### *WARNING: This will format system hard disk drive(s) and destroy existing data***.**

### Phase 1: Installation of Cent OS

Insert the AirWave Wireless Management Suite Installation CD into the CD-ROM drive and boot the server from this CD. When prompted at the AirWave splash screen, type **"install"** to begin installation of the Cent OS operating system. This process will later prompt for the selection of appropriate keyboard layout and time zone for your location. When the Cent OS installation is complete, the system will reboot and the installation CD will be ejected. Remove the CD from the CD-ROM drive.

### Phase 2: Installation and configuration of AWMS software

The system will proceed through the Cent OS Linux boot process and a login prompt will be displayed. Use the following credentials to log in to the system which will display the message included below.

- username: **root**
- password: **admin**

#### #################################################################

Welcome to the AirWave AMP.

Please run "./amp-install" to complete the installation.

#### #################################################################

To continue with the installation of AirWave Management Platform software, enter this command at the prompt:

#### **./amp-install**

The installation of AWMS software will proceed through seven steps. Steps 2-4 require no user input.

- STEP 1: configuring date and time
- STEP 5: enter static IP configuration for the primary network interface
- STEP 6: enter a display name for the AirWave Management Platform system
- STEP 7: if a DNS entry exists for the IP address assigned to the AMP server, enter 'y' then the DNS hostname; otherwise enter 'n'
- STEP 8: enter a new root user password. This password should be secure and recorded in a safe place.

### **Accessing the AirWave Wireless Management Suite Web Interface**

Enter the IP address assigned to the AWMS server into the URL box of your web browser. Use these default credentials to log in to the system:

- username: **admin**
- password: **admin**

### **Changing Login Credentials**

AirWave strongly recommends that you change the system default credentials.

- The password for the default web interface user may be changed using the web  $\bullet$ interface itself, from the **AMP SetupI**Users page. Click on the small pencil icon to edit the *admin* user.
- The password for the root user may be changed by entering the command `**passwd`** on  $\bullet$ the server command line prompt.

# **AirWave Technical Support**

Please contact AirWave Technical Support for assistance, any time before, during, or after your installation of AirWave Management Platform:

- $\bullet$ **email:** [support@airwave.com](mailto:support@airwave.com)
- **phone**: 408-419-4098 or 866-WiFi-AMP $\bullet$